**00054840** (IR50)

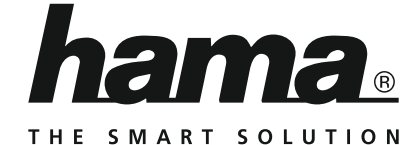

# **Internet Radio**

# **Internetradio**

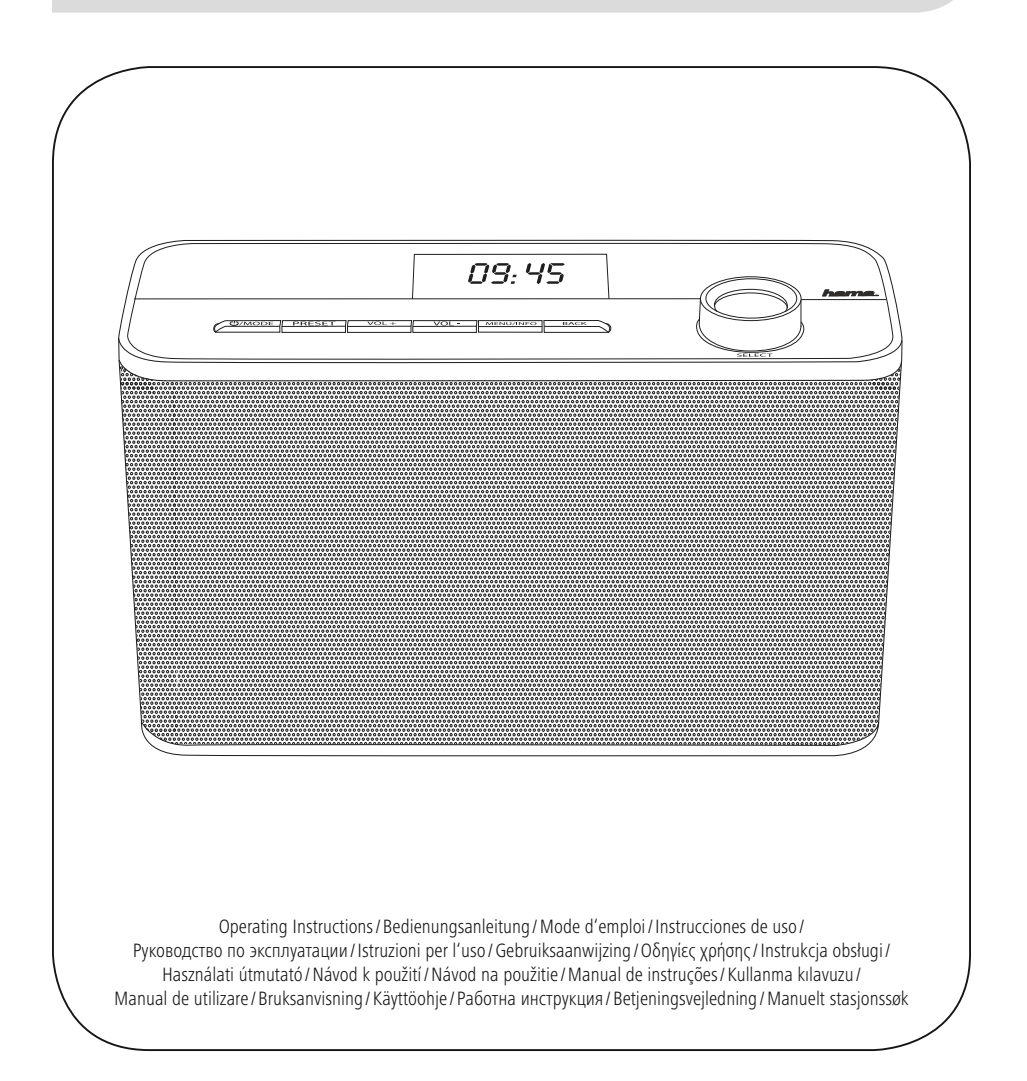

**GB** Operating Instructions

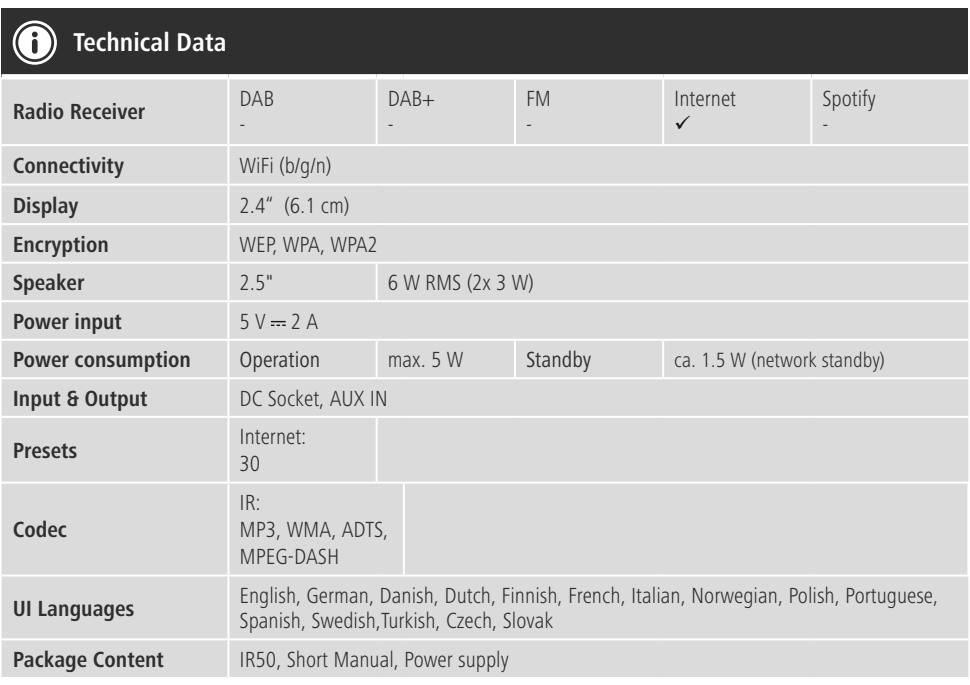

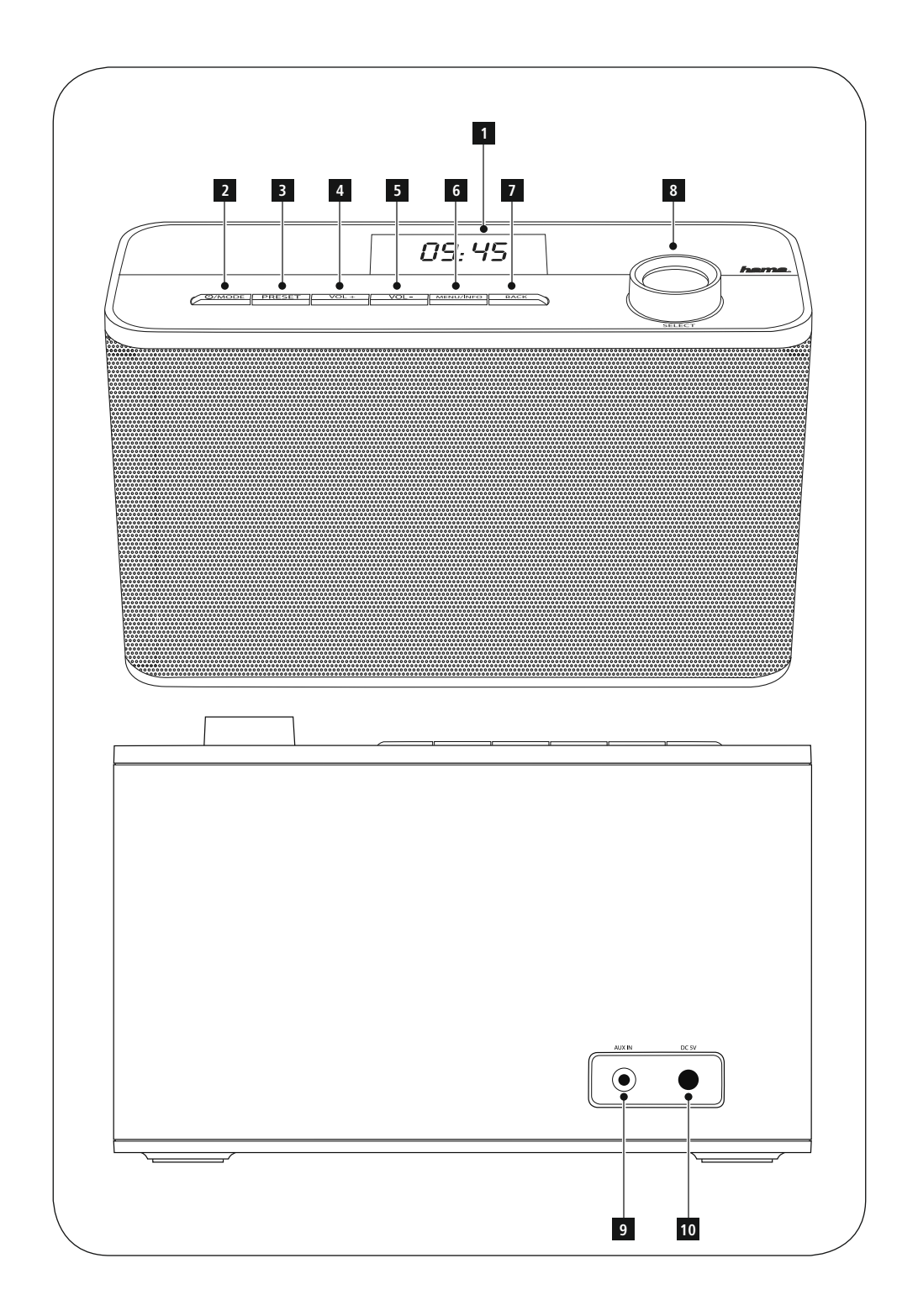

# **Controls and Displays**

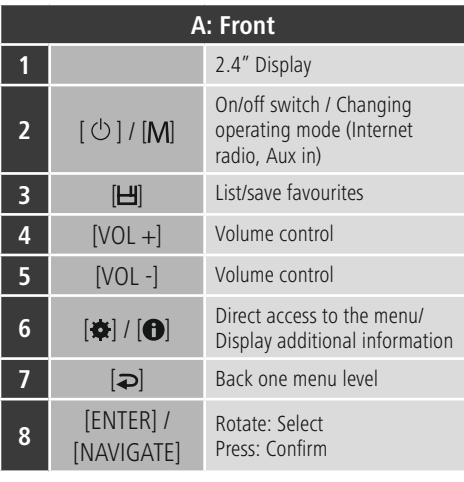

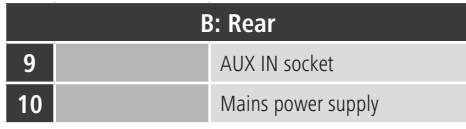

# **Note**

This radio has a changeable antenna. Tou can use an active or passive antenna equipped with a coaxial connetion.

# **Contents**

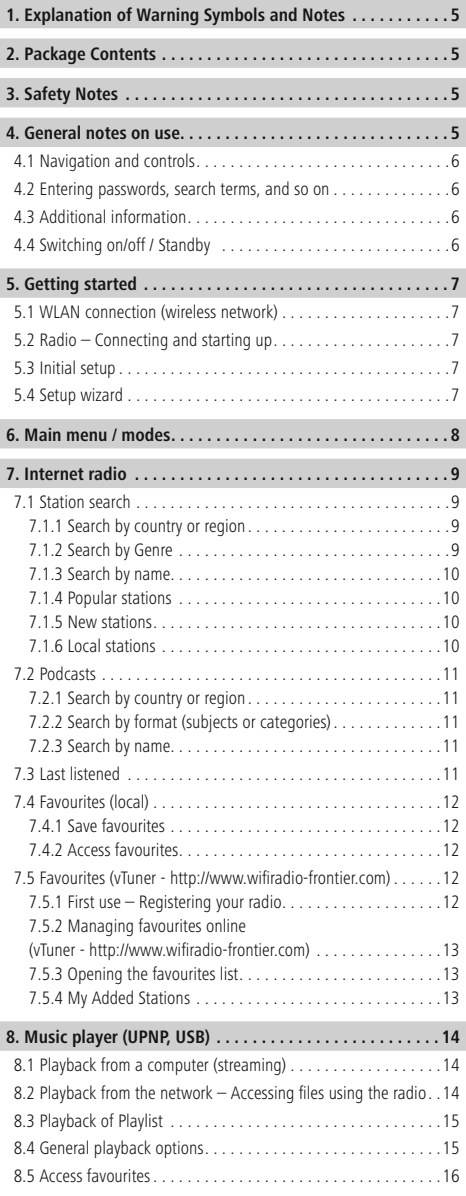

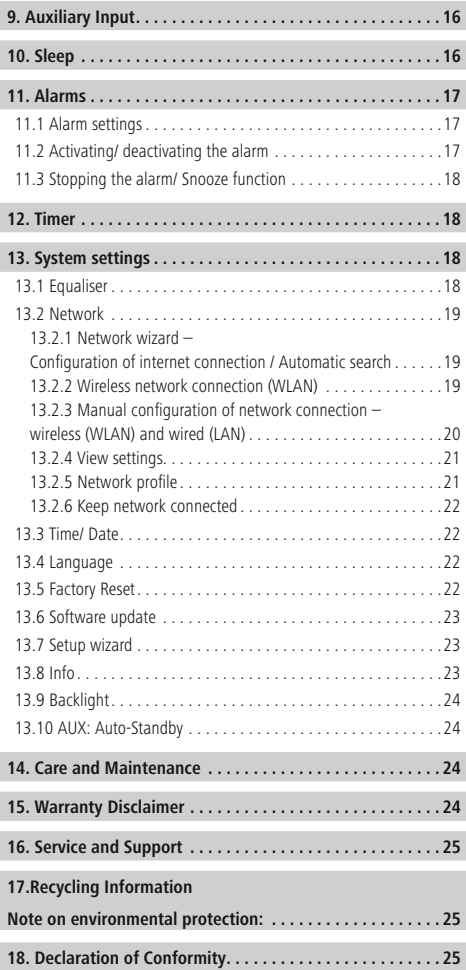

#### **Menu structure**

**MAIN MENU\***

**INTERNET RADIO Last natured**<br>Station list My favourites<br>Local stations Local stations Stations Countries<br>Genre Search for stations Popular stations Popular stations New stations Podcasts Countries Couce Search podcasts My Added Stations **Help** access code FAQ System settings Main menu **MUSIC PLAYER** Shared media Playlist Repeat Shuffle Clear playlist Prune servers System settings System settings Main menu **AUXILIARY INPUT** System settings Main menu **SLEEP ALARMS** Alarms 1<br>Alarms 2 Alarms 2 **TIMER**

#### **SYSTEM SETTINGS**\*\*

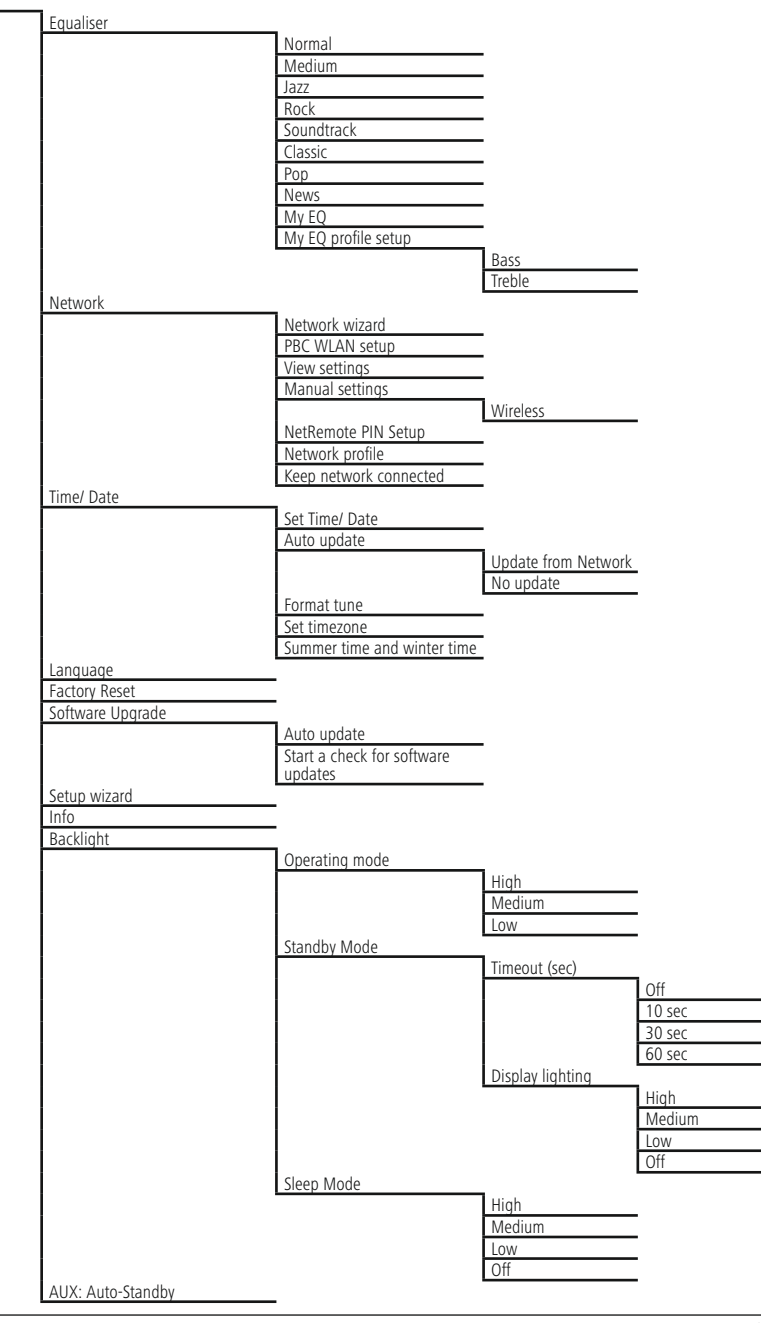

<span id="page-7-0"></span>Thank you for choosing a Hama product.<br>Take your time and read the following instructions and

information completely. Please keep these instructions in a safe place for future reference. If you sell the device, please sare place for future reference. If you sell the device, please pass these operating instructions on to the new owner.

# **1. Explanation of Warning Symbols and Notes**

# **Warning**

This symbol is used to multate safety instructions or to draw your attention to specific hazards and risks.

# **Note**

This symbol is used to indicate additional information or important notes.

# **Risk of electric shock**

This symbol indicates product parts energized with a dangerous voltage of sufficient magnitude to constitute a risk of electric shock.

# **2. Package Contents**

- Internet radio
- AC/DC adapter

# **3. Safety Notes**

- The product is intended for private, non-commercial
- use only. Protect the product from dirt, moisture and overheating
- As with all electrical devices, this device should be<br>heat out of the roach of children
- Do not drop the product and do not expose it to any<br>major shocks
- Do not operate the product outside the power limits<br>qiyon in the specifications
- Keep the packaging material out of the reach of<br>children due to the risk of suffection
- Dispose of packaging material immediately according<br>• Dispose of packaging material immediately according
- Do not modify the device in any way. Doing so voids<br>• Do not modify the device in any way. Doing so voids the warranty.

# **Risk of electric shock**

- Do not open the device or continue to operate it if it becomes damaged.
- Do not use the product if the AC adapter, adapter cable or power cable is damaged.
- Do not attempt to service or repair the device yourself. Leave any service work to qualified experts.

#### **4. General notes on use**

#### **Notes on use**

- When a selection among menu items is to be made (such as **YES** or **NO**), the one currently selected has a light-coloured background fill.
- In menus offering a variety of different options (such as Equaliser, Update, and so on), the currently<br>colocted ontion is marked with # selected option is marked with #.

#### <span id="page-8-0"></span>**4.1 Navigation and controls**

- Select among menu items by turning [**ENTER/ NAVIGATE**].
- Confirm the selection by pressing [**ENTER/NAVIGATE**].

This procedure is indicated in these operating instructions

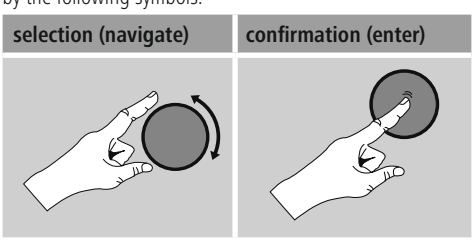

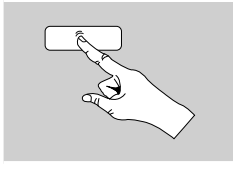

Some features can<br>be accessed by means of shortcut buttons. Pressing shortcut huttons is indicated buttons is indicated here by this symbol.

After pressing a shortcut button, navigate amongst the menu items using [**ENTER/NAVIGATE**].

#### **4.2 Entering passwords, search terms, and so on**

- Select each successive letter and digit by turning [**ENTER/NAVIGATE**] and confirm each selection by pressing [**ENTER/NAVIGATE**].
- To make corrections, select BKSP and confirm.
- The last liput made is deleted.<br>• To cancel input, select **CANCEL** and confirm.
- Once your input is complete, select **OK** and
- **Press [** $\frac{1}{2}$ **/[**  $\Theta$ ] to jump directly to the **BKSP/ OK/ CANCEL** fields.

#### **4.3 Additional information**

Press  $[\bigstar]/[\bigcirc]$  to display context-dependent additional information. The information shown depends on the operating mode as well as the current selection of operating mode as well as the current selection of radio station, music file,etc.

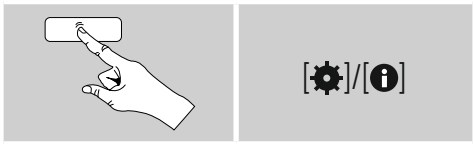

#### • **Description**

Indicates the radio station, the current program,

contents, subjects, etc. • **Program Genre/country** Indicates the Genre (music style) and the country

or region of the station.

- **Reliability**
- **Bit-Rate**

The currently received digital bit rate of the received station is displayed.

• **Codec** Specifies the encoding scheme used to digitise the data or signal (such as MP3 or WMA).

• **Sampling rate** which the audio signal is polled (Sampling-/ which the audio signal is policy (Sampling-/

- Samplerate), in a certain period of time.<br>Cianal strongth • **Signal strength** The signal strength of the received station is displayed via a bar and its length.<br>Todou'r doto
- **Today's date**
- **Artist**
- **Album**
- **Folder**
- 

• **Path**<br>Specifies the directory path at which the file Specifies the directory path at which the file currently being played back is saved.

#### **4.4 Switching on/off / Standby**

- Press and hold  $[①]$  [M] on the device for approximately 3 seconds to switch on the radio.
- Press and hold  $[O]/[M]$  on the device for<br>• Press and hold  $[O]/[M]$  on the device for approximately 3 seconds to switch off the radio (standby).

## <span id="page-9-0"></span>**5. Getting started**

## **5.1 WLAN connection (wireless network)**

- Ensure that the router is switched on, is functioning correctly and that there is a connection to the internet.
- Activate the WLAN function of your router.<br>• Activate the WLAN function of your router.
- Follow your router's operating instructions as regards the correct functioning of the WLAN connection.
- A detailed description of how to configure the<br>• A detailed description of how to configure the LAN connection is given in the **Wireless network connection** (LAN) section.

## **5.2 Radio – Connecting and starting up**

Connect the network cable to a properly installed<br>and easily accessible network socket. The power supply unit is suitable for mains voltages between 100 and 240 V. and is thus operable on almost any AC power grid. Please note that a country-specific adapter may be necessary. note that a country-specific adapter may be necessary. Tou can find an appropriate selection of Hama products at www.hama.com.

# **Note**

- Only connect the product to a socket that has been approved for the device.
- When using a mult-socket power strip, make sure that the sum power draw of all the connected devices does not exceed its maximum throughput rating.
- The electrical socket must always be easily accessible.
- If you will not be using the product for a long period of time, disconnect it from mains power.

Once the product has been connected to mains power, initialisation takes place. The radio starts up.

To assist you in fi st-time setup of the radio, **5.4. a Setup Wizard** is provided.

# **5.3 Initial setup**

When it is first connected to the power supply, a list of<br>available languages for the menu is displayed. Proceed available languages for the menu is displayed. Proceed as follows to set your preferred language.

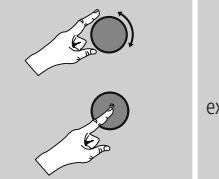

Desired language, for example German (German)

#### **5.4 Setup wizard**

Once a language has been set, the setup wizard offers to assist you with fi rst-timesetup. Choose **YES** to start it or **NO** to skip:

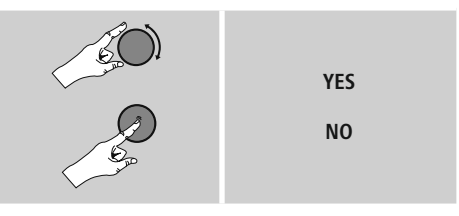

**Note – Starting up with or without the setup wizard?**

- We recommend using the setup wizard (**YES**) to quickly and easily confi gure the time, date, internet connection, etc.
- If you wish to skip setup with the setup wizard anyway, choose **NO.** All of the settings configured by the setup wizard can be configured or changed individually in the System settings menu. Alternatively, individually in the System settings menu. Alternatively, you may restart the setup wizard at any time.
- Next, choose **YES** or **NO** to define whether the setup wizard should start automatically next time the radio is started up. You are in the main menu.

#### <span id="page-10-0"></span>**Date/ Time 12/24 hours format** • **Auto update**

• **Update from Network** automatically from the internet. Set the timezone automatically from the internet. Set the timezone of your current location and, if desired, turn (**ON**) automatic adjustment between summer time and

# winter time. • **No update**

The time and date (**DD-MM-YYYY**) must be set manually; no automatic calibration takes place.

**Keep network connected** This setting is a radio energy-saving function. If this<br>feature is disabled (**NO#**), the network module will be switched off whenever the radio is not actively using<br>the network connection (such as in standby mode). This means the radio will not be accessible via the network from your PC, smartphone or tablet. network from your PC, smartphone or tablet. You should enable (**YES #**) this menu item if you want to use streaming or control functions via the app. This function is disabled by default.

#### **Network wizard – Configuration of network connection**

#### **Note – Reference to a different part of these operating instructions**

BecOffe this chapter is extensive, please follow the directions in section **13.2.1. Network wizard – Configuration of internet connection**

Once the network wizard has fi nished, the setup wizard is finished as well. The display shows a message to this is finished as well. The display shows a message to this effect. Press [**ENTER/ NAVIGATE**] to enter the main menu.

#### **6. Main menu / modes**

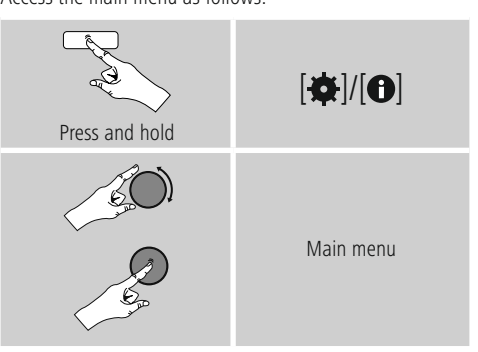

The main menu contains the various operating modes as well as other options that are explained separately in the<br>following chanters following chapters.

- **7. Internet radio**
- **8. Music player**
- **9. Auxiliary Input**
- **10. Sleep**
- **11. Alarms**
- **12. Timer**
- **13. System settings**

Select amongst the available operating modes by repeatedly pressing [U], [**IVI**].

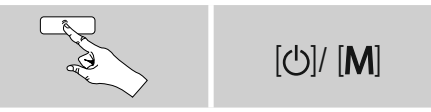

## <span id="page-11-0"></span>**7. Internet radio**

The radio uses the station list on the vTuner\* portal.<br>You can use stations without direct registration on the following portal: http://www.wifiradio-froniter.com. the following portal: http://www.wifiradio-frontier.com.<br>Vou will find datailed operating instructions under Cesti Tou will find detailed operating instructions under Section **7.5 Favourites.**

# **Note**

\* If necessary, it is possible to switch providers in order to make all features and functions of the product available.

Enable  $[\ddot{\circ}]$ / [M] operating mode by repeatedly pressing **Internet Radio.**

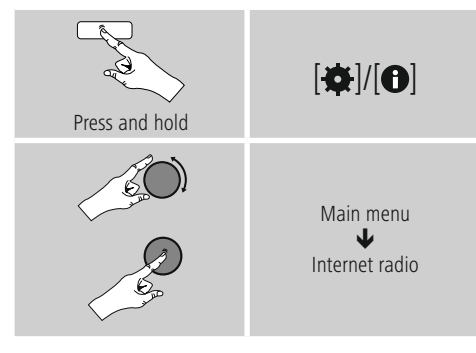

# **7.1 Station search**

This radio offers various ways to search for stations.

- Use [**ENTER/NAVIGATE**] to navigate through<br>each search function and its options.
- Once you have found a station you like, confirm<br>• Once you have found a station you like, confirm<br>• by procsing **[ENTER/MAN/CATE**]. The radio star by pressing [**ENTER/NAVIGATE**]. The radio starts playing the selected station.

# **7.1.1 Search by country or region**

To search for a station by continent, country and region, proceed as follows:

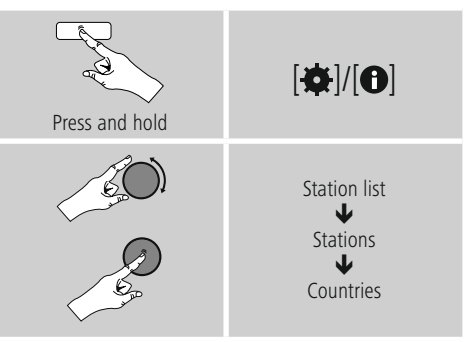

Once you have restricted the results to a certain country or region, select a station from the complete list or from a list sorted by Genre.

# **7.1.2 Search by Genre**

To search for a station of a certain Genre or subject focus, proceed as follows:

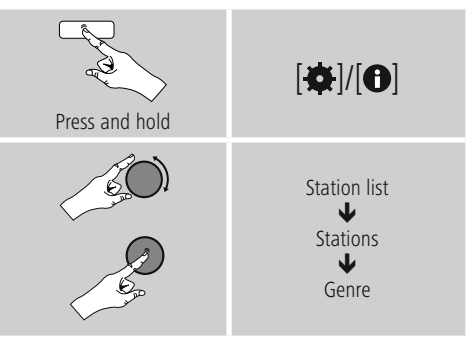

Once you have restricted the results to a certain Genre,<br>select a station from a list of all stations available, or from select a station from a list of all stations available, or from a pre-selected list, or from a list sorted by country.

# <span id="page-12-0"></span>**7.1.3 Search by name**

If you know the name of the desired station, you can search for it directly.

# Press and hold  $\overline{|\mathbf{\alpha}|/|\mathbf{\Theta}|}$ Station list  $\downarrow$ Stations ₩ Search for stations

Enter the complete name, or a part thereof, in the input screen and select **OK** to start the search. You receive <sup>a</sup> list of all available stations whose names contain the search key.

# **7.1.4 Popular stations**

You can fi nd a selection of the most popular stations as follows:

# Press and hold  $\left| \alpha \right|/\left| \mathbf{0} \right|$ Station list J Stations ↓ Popular stations

# **7.1.5 New stations**

Stations that have recently been added to the database

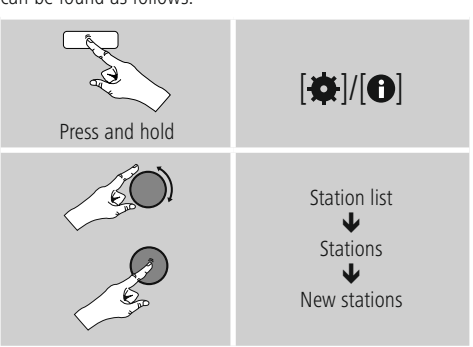

# **7.1.6 Local stations**

To search for stations from your own country (the country in which the radio is currently located), proceed as follows:

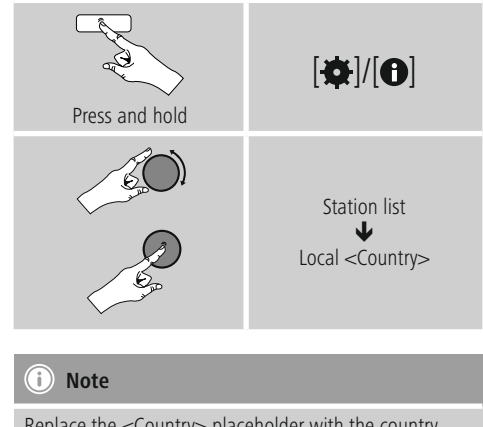

Replace the <Country> placeholder with the country you are currently located in.

You can interting local list by Genre, or select a station from the complete list, or select from a pre-selected list.

# <span id="page-13-0"></span>**7.2 Podcasts**

Podcasts are programs on various topics and include, for be downloaded from the Internet. There are Normally approximately 10,000 programs available. Similarly to radio stations, the radio makes it possible to filter a large radio stations, the radio makes it possible to filter a large number of Fodcasts, or to search the entire database for a<br>matching recult matching result.

# **7.2.1 Search by country or region**

To search for a podcast by continent, country and region, proceed as follows:

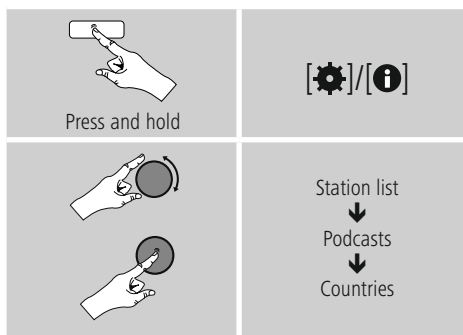

# **7.2.2 Search by format (subjects or categories)**

Once you have restricted the results to a certain country or region, select a station from the complete list or from a list sorted by Genre.

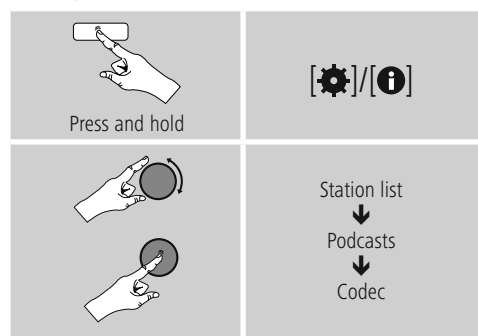

# **7.2.3 Search by name**

If you know the name of the desired Podcasts, you can search for it directly.

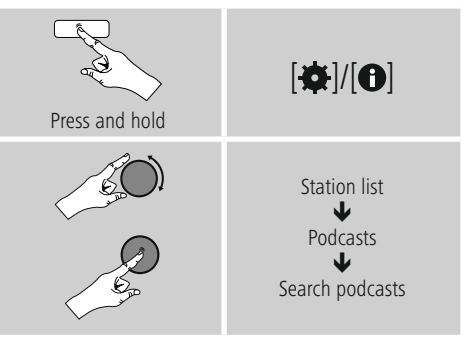

Enter the complete name, or a part thereof, in the input screen and select **OK** to start the search. You receive <sup>a</sup> list of all available Podcasts whose names contain the search key.

# **7.3 Last listened**

The radio saves the last stations and Podcasts ilstened to in

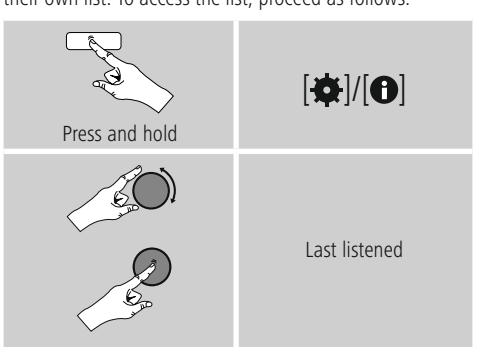

# <span id="page-14-0"></span>**7.4 Favourites (local)**

You can save up to 30 of your favourite stations for quick and direct access.

#### **7.4.1 Save favourites**

- Set the station that you would like to save as a favourite
- station preset.<br>• If the station is received, press and hold [ $\Box$ ] on front of the radio.

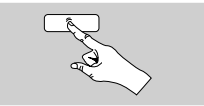

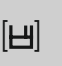

An overview window with the station presets should<br>open after approx. 2 seconds.

- open after approx. *Σ* seconds.<br>• You can switch between the station presets (1 to 30)<br>• by turning [ENTER/NAVIGATE] by turning [**ENTER/NAVIGATE**].
- Press [**ENTER/NAVIGATE**] to save the station on the desired station preset.

## **7.4.2 Access favourites**

Press [ $\Box$ ] to open the overview window with the list of saved stations.

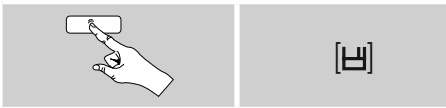

Use [**ENTER/NAVIGATE**] to select one of your favourites.

# **Note**

Favourites cannot be deleted. If all 30 station memory slots are fi lled and you wish to save a new station, choose one of the occupied slots. The station in this slot choose one of the occupied slots. The station in this slot will be overwritten with the new station.

# **7.5 Favourites (vTuner - http://www.wifiradio-frontier.com)**

In addition to the local station memory slots, you can create additional lists of favourites using the vioner database. Lists of favourites created using the vTuner database. Lists of favourites created using the vTuner database can be synchronised across multiple radios.

# **7.5.1 First use – Registering your radio**

In order to be able to use this function you have to register<br>at **www.wifiradio-frontier.com.** You need a valid email address and an access code which will be generated by your radio.

#### **Note**

- No personal information is collected during the
- registration process. Registering does not cost you anything extra.
- Following registration you can choose from around<br>• Following registration you can choose from around 20,000 radio stations and 10,000 Podcasts.

#### **Get access code:**

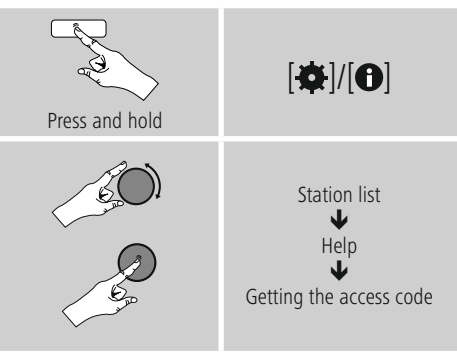

# **Note**

Please note that each access code can only be used<br>once. Please contact customer service if you should once. Thease contact customer service if you should experience problems while registering the radio.

- <span id="page-15-0"></span>• During registration, the radio's ID is associated with your
- Figure adios and saved in the web interface.<br>• If multiple radios are registered to you and you wish to delete one or those registrations or just compare them,

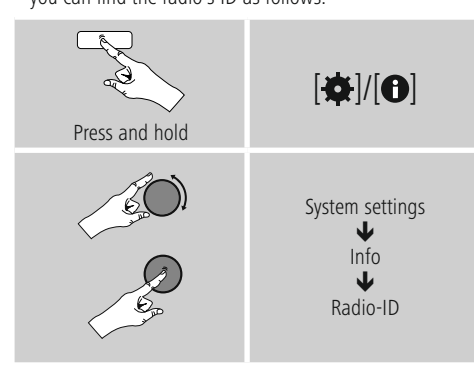

#### **7.5.2 Managing favourites online (vTuner - http://www.wifiradio-frontier.com)**

After registering on the portal, you can search through the station archive using various filters, try out stations, and create your own favourites list from the stations listed there. The favourites list is then synchronised with your there. The favourites list is then synchronised with your<br>radio in a matter of coconde radio in a matter of seconds.

# **7.5.3 Opening the favourites list**

To open the favourites list you created on the portal using

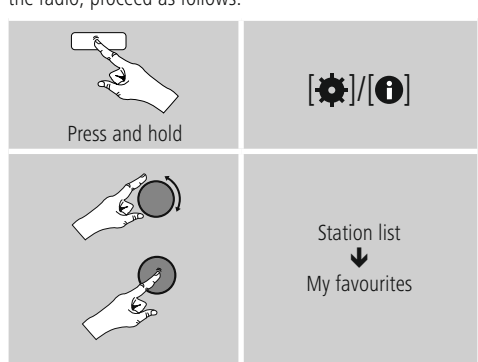

# **7.5.4 My Added Stations**

If a station you desire is not yet available, you can add it<br>manually to the portal, or suggest a station be added to manually to the portal, or suggest a station be added to the database (Recommend station).

- You need the web address of the stream, which can often be found on the station's website
- be found on the station's website. You can access the added radio stations as follows:

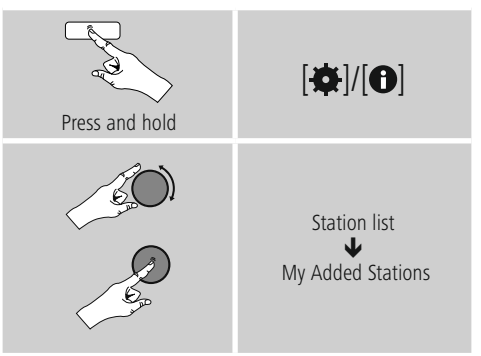

The database is constantly expanded and maintained.<br>Nevertheless, we hope you'll understand that sometimes Nevertheless, we hope you'll understand that sometimes there can be delays in integrating new stations and some stations are even rejected.

# <span id="page-16-0"></span>**8. Music player (UPNP, USB)**

This operating mode enables the playback of MP3, WMA or FLAC files stored on a PC, data medium or local network.

#### Enable  $[\ddot{\circ}]$ / [M] operating mode by repeatedly pressing **Music player.**

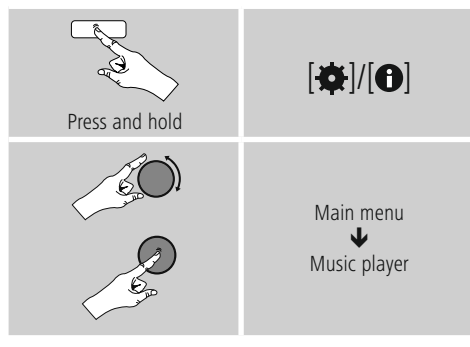

## **8.1 Playback from a computer (streaming)**

You can manage the radio and stream music to it from your computer.

The following explanation assumes your computer's operating system and require assistance, or if you operating system and require assistance, or if you have any other questions, please contact our<br>curtomer **cunnert** team customer **support** team.

#### **Requirements:**

- The radio and the computer must be on the same
- The radio must be authorised as a playback device<br>• The radio must be authorised as a playback device on the computer.

# $\rightarrow$  **Control Panel** → Network and Internet → **View network computers and devices**

The radio should be shown here.

- Right-click on the icon or designation of the radio and choose **Allow streaming to this device.**
- Right-click again on the icon or designation of the radio and choose **Show device website** to change the
- friendly name of the device. A new browser window opens. You can make the desired changes here.

#### **Use:**

- The radio can now access shared directories on the computer, and you can stream audio fi lesto the device
- For playback.<br>• The music directory of your music library is enabled as<br>• condard
- standard. Create and manage shared folders using Explorer or
- Windows Media Player. Right-click on the desired music fi le,choose **Play To,**
- The radio begins playback of the music file.

#### **8.2 Playback from the network – Accessing files using the radio**

To access one of the existing network shared files directly from the radio, proceed as follows: From the main menu or after pressing  $\left[\bigcirc\right]$  [M] From the main menu or after pressing [ ]/ [ ] repeatedly, activate **Music player** mode.

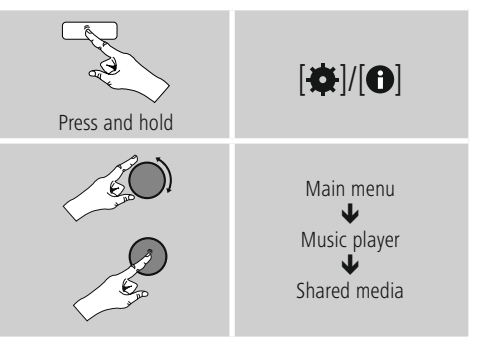

• Choose the correct device (home server, PC, etc.) and press [**ENTER/NAVIGATE**] to open the list of shared folders on that device.

You can now search for fi les,open a Playlist, or search search through the entire selection of music, there are other sorting functions available (Album, Artist, Genre, other sorting functions available (Album, Artist, Genre,<br>Eolder atc ) that can belo you fi nd the decired file mer Folder, etc.) that can help you fi nd the desired file more quickly.

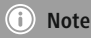

These functions are only available if the ID3 tag and<br>other file information have been maintained on the other file information have been maintained on the source device.

<span id="page-17-0"></span>**Prune servers:**<br>To reset the list of servers connected to so far, press To reset the list of servers connected to so far, press [**ENTER/NAVIGATE**]. If you confirm by choosing **YES**, then all Common Media will be deleted.

# **8.3 Playback of Playlist**

You can create a local Playlist on the radio, in which you save files shared on the network or from connected data

- storage devices. Under **Shared media/ USB playback**, choose the
- Press and hold **[ENTER/NAVIGATE**] for approx. 3<br>• coconds until the display shows the message Add seconds until the display shows the message Added to Playlist.

 $\left( \cdot \right)$ **Note**

You can also use Playlists that were created on your<br>Windows PC. (WPL = Windows Playlist). For example. windows PC. (WPL = Windows Playlist). For example, Windows Media Player is suited for this purpose.

• To go directly to the Playlist, do as follows:

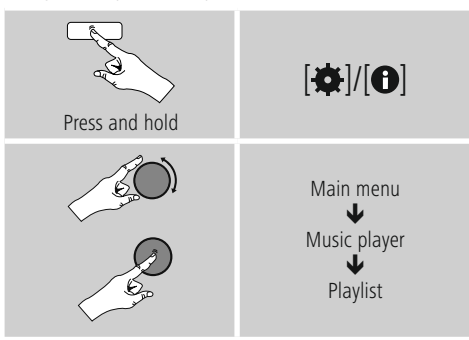

- To remove individual files from the Playlist, choose the fi leand then press and hold [**ENTER/NAVIGATE**] for
- approx. 3 seconds. Confirm **Delete from My Playlist** by choosing **YES** to delete the fi lefrom the Playlist.

• To delete the entire Playlist, proceed as follows:

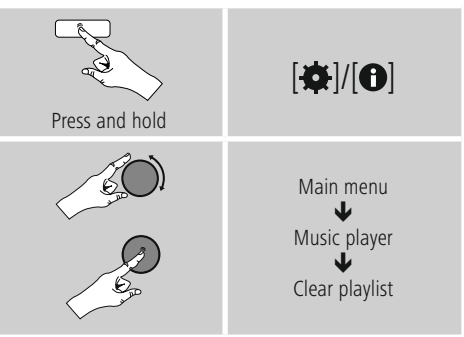

# **8.4 General playback options**

These playback options, which are valid for all playback

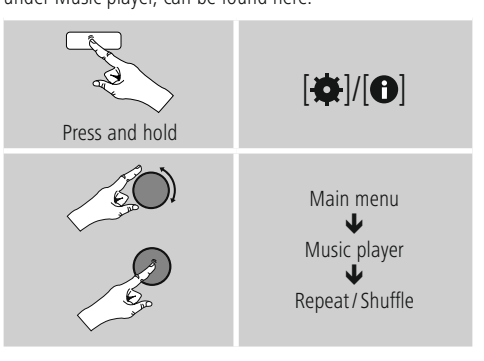

#### **Repeat play: On / Repeat play: Off :** To turn the function **On and Off,** press [**ENTER/**

**NAVIGATE**] repeatedly.

If this function is activated (**Repeat play: On**) the current track is repeated.

#### **Shuffle play: On / Shuffle play: Off**

To turn the function **On and Off,** press [**ENTER/ NAVIGATE**] repeatedly.

If this function is activated (**Shuffle play: On**) the radio plays all tracks in random order.

#### <span id="page-18-0"></span>**8.5 Access favourites**

Press [ $\Box$ ] to open the overview window with the list of saved stations.

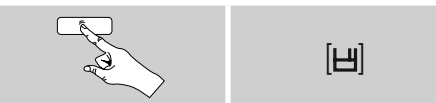

Use [**ENTER/NAVIGATE**] to select one of your favourites.

# **Note**

Favourites cannot be deleted. If all 30 station memory slots are fi lled and you wish to save a new station, choose one of the occupied slots. The station in this slot choose one of the occupied slots. The station in this slot will be overwritten with the new station.

#### **9. Auxiliary Input**

Via the analogue audio input (**AUX IN** socket) you can connect mobile devices (for example smartphone, tablet re, m3 player etc.) to the radio and play the audio files<br>using the radio's speakers using the radio´s speakers.

• From the main menu or after pressing  $[O]/[M]$ repeatedly, activate **Auxiliary Input** (**Aux in**) mode.

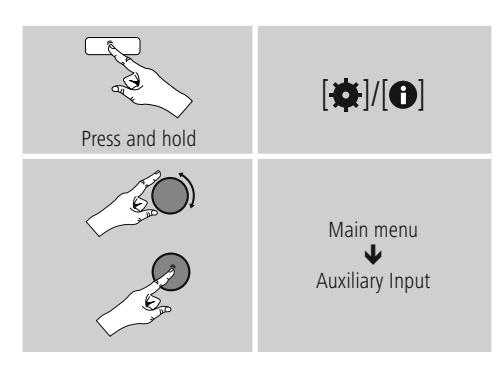

- Connect your mobile terminal device to the audio in (the **AUX IN** socket) of the radio using a 3.5-mm
- Start and control audio playback using the controls<br>• Start and control audio playback using the controls of the connected terminal device.

# **10. Sleep**

The radio has a timer function, which switches the<br>radio to standby mode after a pre-defined length of time.

Franching in the time interval from the main menu using<br>• Set the time interval from the main menu using<br> $\mathbf{F} = \mathbf{F} \mathbf{F} \mathbf{F} + \mathbf{F} \mathbf{F} \mathbf{F} \mathbf{F} + \mathbf{F} \mathbf{F} \mathbf{F} \mathbf{F} \mathbf{F} \mathbf{F} \mathbf{F}$ [**ENTER/NAVIGATE**]:

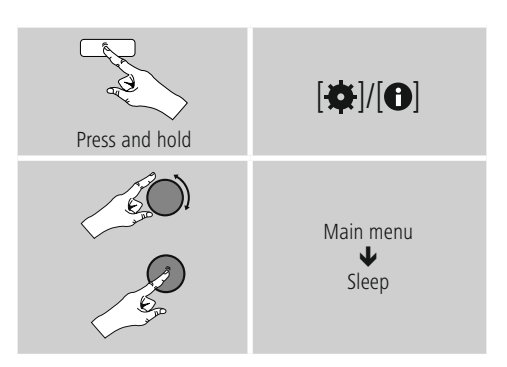

- After the defined time the radio switches to
- Press  $[**①**]$  [**M**], to turn the radio back on.

#### **Note**

There is a separate setting for the backlight when the timer (snooze) is activated. For example, it can be set to timer (snooze) is activated. For example, it can be set to be dimmer than in Normal operation. **13.9. Backlight.**

# <span id="page-19-0"></span>**11. Alarms**

The Radio has two individually adjustable alarm times.

# **11.1 Alarm settings**

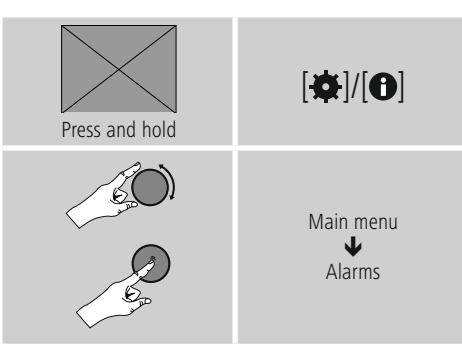

• Alarm 1 and alarm 2 are confi gured identically. So you can save two different alarm times. Select alarm 1 or 2 and then make the following settings by means of<br>[ENTED/NAVICATE] [**ENTER/NAVIGATE**]:

**Enable:**<br>Choose when the alarm is to activate: Choose when the alarm is to activate: Off – Daily – Once – Weekdays – Weekends

#### **Date and time:**

If you selected **Once,** enter the date and time for the one-off alarm.

#### **Time:**

First choose the hour, then the minute at which the alarm is to activate alarm is to activate.

#### **Mode:**

Set whether you wish to be woken by an alarm tone (**Buzz**), or by the **Internet radio.**

#### **Preset:**

If you selected **Internet radio**, choose which station or podcast you wish to be woken with. You can choose any of the <sup>30</sup> favourite station slots or the **Last listened.**

**Volume:**<br>You can set the volume at which the alarm sound should You can set the volume at which the alarm sound should be played. This setting makes it inclevant how loud you last listened to the radio.

#### **Save:**

Confirm this menu item to complete your alarm settings.

#### **Note**

- When using **Internet radio** for the alarm sound available at the time of the alarm If no internet connection is available the radio instead uses the connection is available the radio instead uses the wake-up buzzer (**Buzz**).
- It is recommended to allow the radio to update is always correct even if there is a separation of power is always correct even if there is a separation of power supply – for example a power cut.

#### **11.2 Activating/ deactivating the alarm**

- Confirm the menu item **Save** in alarm settings to
- activate the alarm. Disable the alarm by setting the **Mode: to Off.**

## <span id="page-20-0"></span>**11.3 Stopping the alarm/ Snooze function**

- When the alarm activates, press  $[\&mathbf{0}]$  [M] to stop the alarm.
- The alarm turns off for the selected time interval<br>(5/10/15/20/60 minutes) before activating anco-
- (5/10/15/30/60 minutes) before activating once again. If the alarm is not stopped, the radio automatically
- Hold the  $[**①**]$   $[M]$  button down for approximately 3 seconds to finally stop the alarm.

### **12. Timer**

The radio is equipped with an egg timer, which emits an alarm tone after a pre-defined length of time has elapsed.

• Press [ $\Phi$ ]/[ $\Theta$ ], select [**Egg Timer**] in the main menu and confirm your selection by pressing [**ENTER/NAVIGATE**].

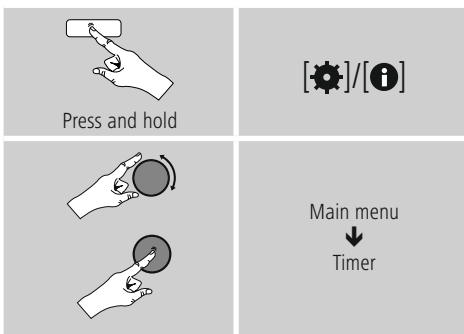

Turn [**ENTER/NAVIGATE**] to select the desired count-down time (0–99 minutes).

- Press [**ENTER/NAVIGATE**] to display the time remaining.
- Once the time interval has elapsed, press [**ENTER/ NAVIGATE**] to stop the alarm tone. Otherwise, the alarm will stop automatically after 30 minutes.
- Set the time interval to 0 minutes to turn off the egg timer.

# **13. System settings**

You can modify an settings and access important information about the radio in the System settings.

## **13.1 Equaliser**

The equaliser allows you to adjust the sound of the radio to suit your preferences by amplifying or reducing the amount of bass or treble in the audio .You can choose from preconfigured profiles, adjusted to suit a variety of from precomgared promes, adjusted to suit a variety of music Genres, or create your own custom profile.

• To set the Equaliser, proceed as follows:

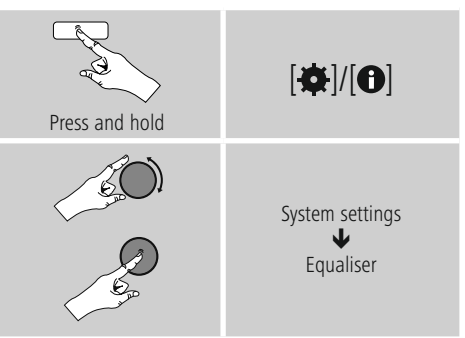

- Use [**ENTER/NAVIGATE**] to choose one of the
- To create your own equaliser profile, choose the option<br>• To create your own equaliser profile, choose the option **My EQ profile setup.**
- This takes you to the **bass**, **treble** and
- **loudness** settings (volume amplification).
- To adjust a particular value, press [**ENTER/NAVIGATE**] at the corresponding menu item and then change the value by turning [**ENTER/NAVIGATE**]. If playback is already started when you modify these settings, you can hear the changes in the audio immediately.
- hear the changes in the audio immediately. Confirm your settings by pressing [**ENTER/NAVIGATE**]
- Complete the configuration process by pressing  $\left[\rightleftharpoons\right]$ on the device and confirm the saving of settings by pressing [**ENTER/NAVIGATE**].
- To use the new profile, choose the item **My EQ.**

#### <span id="page-21-0"></span>**13.2 Network**

#### **13.2.1 Network wizard – Configuration of internet connection / Automatic search**

The **network wizard** supports you to set up a connection between the radio and internet. More methods of configuration and detailed information are amplified subsequently.

• You can start the **Network wizard** as follows:

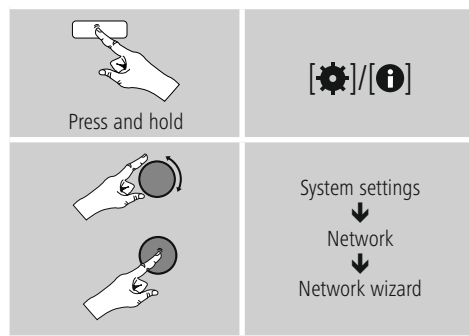

- When the wizard is started, the radio searches for WLAN (WiFi) connections and then shows a list of the available
- Turn **[ENTER/NAVIGATE**] to switch amongst the<br>networks discovered. At the bottom of the list are networks discovered. At the bottom of the list are options to restart the search ([**Rescan**]) or configure the connection yourself ([**Manual config**]).
- If your network is not found or the SSID (Service Set shown, the network may be hidden or out of range. In shown, the network may be hidden or out of range. In this case, try manual configuration.

# **13.2.2 Wireless network connection (WLAN)**

Depending on the network, there are a number of ways to<br>connect to it. Networks that support connection via WPS connect to it. Networks that support connection via WPS (Wi-Fi Protected Setup) are identified in the list as [**WPS**]. Other connections are either open networks or connections protected with a PSK, or Pre-Shared-Key.

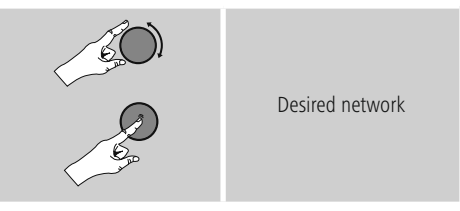

**WPS-/PSK-/ open network connection** of the radio to the network. Two options are available for this purpose: The connection can be set up by means of PBC, or Push-Button Confi guration, or by the PIN procedure, in which the web interface of your router procedure, in which the web interface of your router prompts you to enter a randomly generated sequence of numbers.

#### **PBC setup**

- Select your desired network. (Indicated by the prefix [**WPS**]).
- In the WPS menu, choose the **Push Button** option and confirm your selection by pressing [**ENTER/NAVIGATE**].
- Press the WPS button on your router or current access point. This can often be done using the web interface, as well.
- Consult the operating instructions of your router or
- Once the process has been started on the router or<br>• Once the process has been started on the router or access point, the radio should be able to find and<br>connect to the network connect to the network.

<span id="page-22-0"></span>• Alternatively, PBC setup can be initiated from the internet settings of the radio:

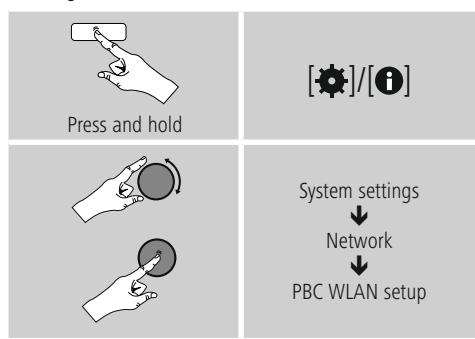

#### **PIN setup**

- Select your desired network. (Indicated by the prefix [**WPS**])
- In the WPS menu, choose the Pin option and confirm your selection by pressing [**ENTER/NAVIGATE**].
- The radio generates an 8-digit code, which must be entered into the web or user interface of your router
- Consult the corresponding handbook for details<br>
en configuring the reuter or access point on configuring the router or access point.

- Skip WPS / Pre-Shared Key (PSK) setup Choose the item **Skip WPS** to proceed to key entry.
- In networks that do not support WPS, you will go
- I allocuy to key entry.<br>• In the input screen, enter the whole key and then<br>confirm with  $\alpha$ confirm with **OK.**
- If the key was entered correctly, the radio connects to the access point and establishes the internet/ network connection.

# **Note**

- Often the Pre-Shared Key is printed on the back or bottom of the router or access point.
- When entering the key, take notice of capitalisation.

#### **Open network**

#### **Note**

- We recommend against establishing unsecured connections and advise you to always protect your network against unauthorised access.
- If you plan to use an open network, you just have networks and confirm The radio then connects networks and confirm. The radio then connects immediately to the network.

#### **13.2.3 Manual configuration of network connection – wireless (WLAN) and wired (LAN)**

To manually confi gure the network connection, proceed as follows:

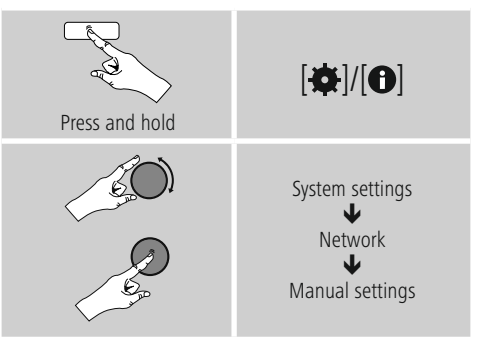

#### **Manual configuration wireless (WLAN) – DHCP enable**

- Select the option **Wireless.**
- Select the option **DHCP enable.**
- In the input screen, enter the whole SSID (network name) and then confirm with **OK.**
- Now choose the security standard used by the network. This can be found in the confi guration options of your router or access point.
- Depending on the encryption used, you may need<br>to opter the potwerk key before the connection is to enter the network key before the connection is established.

# <span id="page-23-0"></span>**Manual configuration wireless (WLAN) – DHCP disable**<br>The method described here assumes the DHCP server

is active (manual wireless configuration (WLAN)  $$ is active (**manual wireless configuration (WLAN) – DHCP enable**). However, the network information such as IP address, subnet mask, gateway address, and DNS (primary and secondary) must still be entered. Find this information in the web interface of your router or access point, or ask your network administrator. Once all the information has been entered correctly, confirm to proceed. information has been entered correctly, commit to proceed.<br>The radio now attempts to establish the connection The radio now attempts to establish the connection.

# **13.2.4 View settings**

Here you can find all the most important information<br>about all network connections currently used or configured on the radio, such as: MAC address, WLAN region, DHCP active/ disabled, SSID, IP address, subnet mask, gateway active/ disabled, SSID, IP address, subnet mask, gateway address, DNS (primary and secondary), etc.

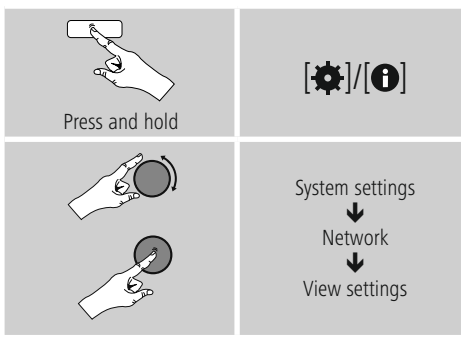

# **13.2.5 Network profile**

The radio automatically saves all successfully connected<br>network profiles.This means that re-establishing these connections (for example, after the radio was disconnected from the power supply) does not require you to re-enter from the power supply) does not require you to re-enter the network access information.

• To remove network profiles individually, proceed as follows:

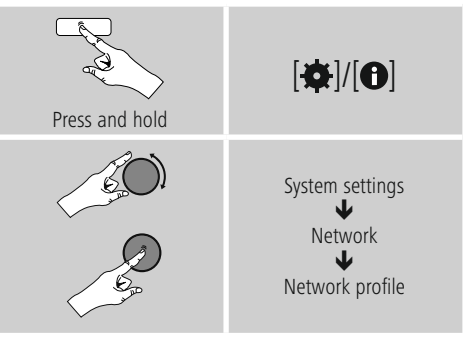

- Select a network profile and press [**ENTER/NAVIGATE**] to delete it.
- Confirm the prompt querying if you want to delete the profile with **YES.**
- A profile that is currently active, or that is in use, cannot be deleted.

# **Note - Data security**

- Before giving or selling the radio to someone else, we recommend performing <sup>a</sup> **Factory Reset.**
- This will completely and permanently delete all network information and connections stored on the device.

# <span id="page-24-0"></span>**13.2.6 Keep network connected**

This setting is a radio energy-saving function.

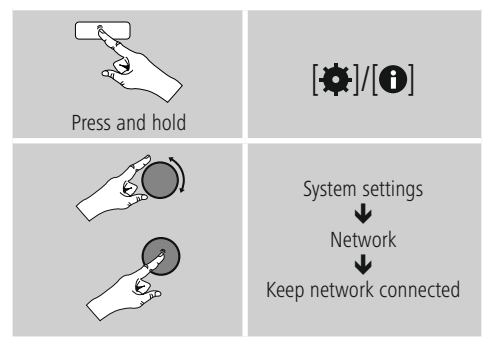

If this feature is disabled (**NO#**), the network module will<br>be switched off whenever the radio is not actively using the network connection (such as in standby mode). This means the radio will not be accessible via the network from your the radio will not be accessible via the network from your PC, smartphone or tablet. You should enable (**YES #**) this menu item if you want to use streaming or control functions via the app. This function is disabled by default.

# **13.3 Time/ Date**

To access the time settings, proceed as follows:

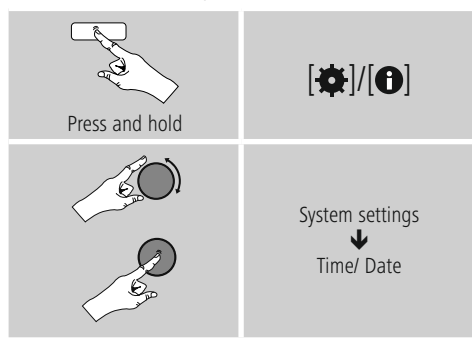

# **Auto update**

**Update from Network** from the internet. Set the timezone of your current location from the internet. Set the timezone of your current location<br>(**Set timezone**) and, if desired, turn on automatic adjustment between summer time and winter time (**Daylight savings ON**).

# **13.4 Language**

To change the menu language from that selected at first-

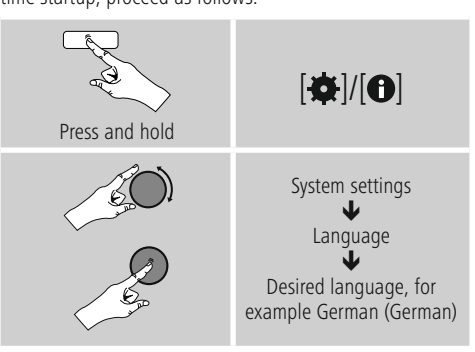

# **13.5 Factory Reset**

To reset the radio to the factory default settings, proceed as follows:

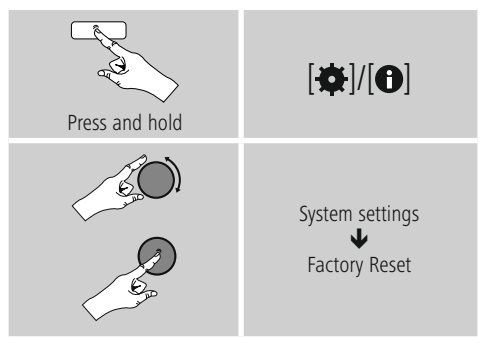

• Confirm the following prompt with **YES** to reset the radio to the factory default settings.

All settings made previously are deleted.

#### **Note**

- Resetting to the factory default settings can solve some problems and malfunctions.
- However, all settings made previously, such as custom equaliser presets, favorites, and network profiles, are permanently deleted.

# <span id="page-25-0"></span>**13.6 Software update**

We are constantly developing new software features<br>and improvements for our radios to fix problems, add functionality, etc. We recommend that you keep your functionality, etc. We recommend that you keep your<br>radio's software up to date radio's software up to date.

• Proceed as follows:

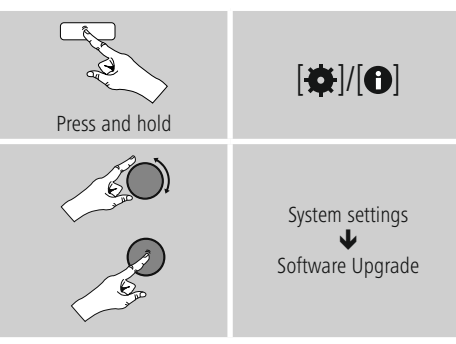

- Set **Auto-check setting to YES** to have the radio regular intervals. (Recommendation)
- regular intervals. (Recommendation) Choose Check now to manually start <sup>a</sup> **check for software updates.**

#### **Warning**

- Make sure that the radio has a stable power supply before you start a software update.
- Power supply failure during a software update can cOffe irreparable damage to the radio.

# **13.7 Setup wizard**

You can restart the setup wizard (**Setup wizard**) at any time by proceeding as follows:

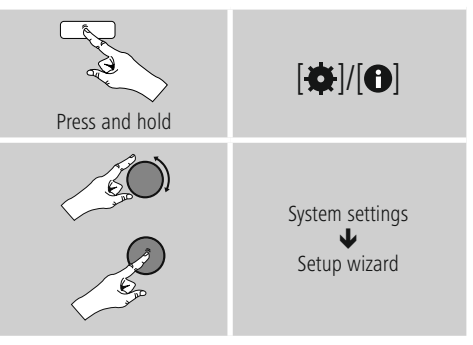

# **13.8 Info**

• To have the radio display current information about its hardware and software (version numbers, device

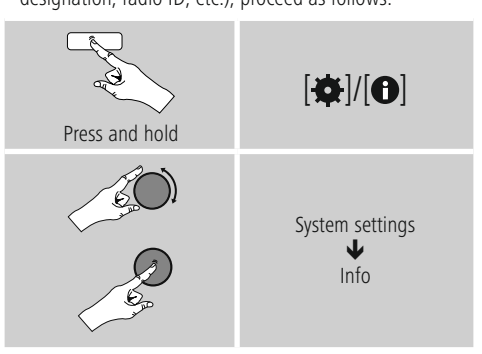

• If you have already registered your radio on the online portal of Frontier Silicon (**http://www.wifiradio-frontier.com**), then you can find out the radio ID there, as well.

# <span id="page-26-0"></span>**13.9 Backlight**

The backlight can be commiguication cach operating mode (Operation Mode, Standby Mode, Slumber Mode) separately.

• Proceed as follows:

# Press and hold  $\overline{|\mathbf{\alpha}|}$ System settings ₩ Backlight

- For the operation modes '**Operation mode**' and '**Slumber mode**', select between various
- brightness levels. For **Standby mode**, you may also choose <sup>a</sup> brightness level for the backlight when the radio is in standby (**display lighting**). Alternatively, you  $\frac{1}{2}$  Can set the backlight to turn on completely in standary<br>(**Display lighting**  $\rightarrow$  Off).
- Choose a time interval for **Timeout (sec)**. When the display at the brightness level set for that operating mode for the selected interval of time.
- Alternatively, you can disable this feature<br>  $\frac{1}{2}$   $\frac{1}{2}$   $\frac{1}{2}$   $\frac{1}{2}$   $\frac{1}{2}$   $\frac{1}{2}$   $\frac{1}{2}$   $\frac{1}{2}$   $\frac{1}{2}$   $\frac{1}{2}$   $\frac{1}{2}$   $\frac{1}{2}$   $\frac{1}{2}$   $\frac{1}{2}$   $\frac{1}{2}$   $\frac{1}{2}$   $\frac{1}{2}$   $\frac{$ **(Timeout (sec)**  $\rightarrow$  Off).

# **13.10 AUX: Auto-Standby**

In **Aux in (Auxiliary Input)** operating mode, the radio switches to standby mode after 15 minutes, by default. To disable (**NO**) or activate (**YES**) this feature, proceed as follows:

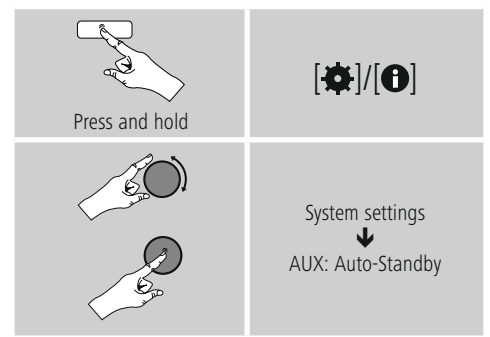

#### **14. Care and Maintenance**

- Only clean this product with a slightly damp, lint-free
- If you do not use the product for a long time, turn off the product for a long time, turn off the product for a long time, turn off the product for a long time, turn of the product  $\frac{1}{2}$ device and disconnect it from the power supply. Store it in a clean, dry place out of direct sunlight.

#### **15. Warranty Disclaimer**

Hama GmbH & Co KG assumes no liability and provides no<br>warranty for damage resulting from improper installation/ mounting, improper use of the product or from failure to mounting, improper use of the product of from failure to observe the operating instructions and/or safety notes.

#### <span id="page-27-0"></span>**16. Service and Support**

Please contact Hama Product Consulting if you have any questions about this product. questions about this product. Hotline: +49 9091 502-115 (German/English)

Further support information can be found here:<br>www.hama.com www.hama.com

#### **17.Recycling Information Note on environmental protection:**

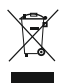

After the implementation of the European Directive system, the following applies: Electric and electronic devices as well as batteries must not be

disposed of with household waste. Consumers are obliged by law to return electrical and electronic devices as well as batteries at the end of their service lives to the public collecting points set up for this purpose or point of sale. Details to this are defined by the national law of the respective country. This symbol on the product, the instruction manual or the package indicates that a product is subject to these regulations. By recycling, reusing the materials or other forms of utilising old devices/Batteries, materials or other forms or utilising old devices/Batteries, you are making an important contribution to protecting our environment.

#### **18. Declaration of Conformity**

Hama GmbH & Co KG hereby declares that the device complies with the essential requirements and other relevant provisions of Directive 2014/53/ EU. See www.hama.com for the declaration of conformity EU. See www.hama.com for the declaration of conformity with the relevant directive.

 $\curvearrowleft$ 

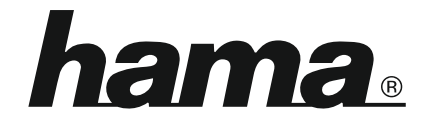

**Hama GmbH & Co KG** 86652 Monheim/Germany www.hama.com

**The Spotify software is subject to third party licenses found here: www.spotify.com/connect/third-party-licenses**

All listed brands are trademarks of the corresponding companies. Errors and omissions excepted, and subject to technical changes. Our general terms of delivery and payment are applied.